## Guidelines to fill up the Ph.D.(FT/PT) Application Form through Online

## INSTRUCTIONS FOR SUBMISSION OF Ph.D.(FT/PT) APPLICATION FORM:

Before filling the online application form, ensure the availability of digital form (soft copy) of the following documents:

- 1. 10<sup>th</sup> Mark Sheet, 12<sup>th</sup> Mark Sheet, UG Marks Statements, PG Mark Statements, Consolidated Mark Sheet, Provisional Certificate, Degree Certificate, Community Certificate, Special Category Certificate, Transfer Certificate, Migration Certificate, CET Score card, M.Phil./NET/SET/GATE/UGC-JRF/CSIR/Teacher Fellowship certificate if any, Experience certificate, No Objection Certificate and Research Proposal in "JPEG"/"PNG"/"JPG" file format.
- 2. A Passport Size Photograph of the applicant ("JPEG"/"PNG"/"JPG" format) is required.
- 3. Applicant's signature using Blue/Black pen on white sheet ("JPEG"/"PNG"/"JPG" format).
- 4. Each attached document must be not more than 512 KB of Size. The file name for the document should start with alphabets only.
- 5. A valid E-mail ID for the registration process is mandatory to have and submit with the application process for receiving all the correspondence. The same email ID cannot be used for the submission of other applications.

- 6. Transferring the application from one discipline to another discipline is not applicable.
- 7. Application Fee payment should be done through only online/DD/NEFT.
- 8. The copy of the downloaded application form should be sent to the Registrar, Bharathiar University along with original DD/payment details and another copy of application has to be sent to the Principal of concerned Institution/ HOD of University Department.
- 9. The fields marked as "\*" are mandatory which has to be filled without fail while filling up the application form.
- 10. Cost of Application Rs. 1000/- (For SC/ST candidates Rs. 500).
- 11.If the applicant wants to apply for more than one Institution/College/University Department, he/she has to pay the application fee for each application. (For example, if the candidate belongs to OC/BC/MBC/DNC and willing to submit the application for 3 institutions, the candidate has to pay the fee as Rs.1000 \* 3 = Rs.3000)
- 12. The applicant who wrote the Common Eligibility Test (CET) in their core subject will be eligible to apply for other Interdisciplinary departments.
- 13. Last Date for submission of application form is on or before 25.11.2021.

## Ph.D.(FT/PT)Application Flow

Step 1: The applicant can get into the login page by clicking the Ph.D. application portal from the Bharathiar University Website as shown below.

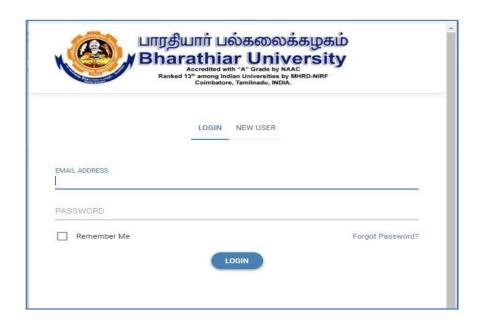

Step 2: Click New User tab for user registration and fill the necessary details as shown below.

| பாரதியார் பல்கலைக்கழகம் Bharathiar University Accredited with "A" Grade by NAAC Ranked 13" nanong Indian Universities by MHRD-NIRF Colmbatore, Tamilnadu, INDIA. |                                   |           |
|----------------------------------------------------------------------------------------------------|-----------------------------------|-----------|
|                                                                                                    | LOGIN NEW USER                    | _         |
|                                                                                                    | FULL NAME                         | ~         |
|                                                                                                    | Bharat                            | ⊗         |
|                                                                                                    | EMAIL ADDRESS                     |           |
|                                                                                                    | bharat@gmail.com                  | $\otimes$ |
|                                                                                                    | PASSWORD                          |           |
|                                                                                                    | ********                          | $\otimes$ |
|                                                                                                    | CONFIRM PASSWORD                  |           |
|                                                                                                    | ********                          | $\otimes$ |
|                                                                                                    | I have read and accepterms of use | oted      |

Step 3: Registration Completed.

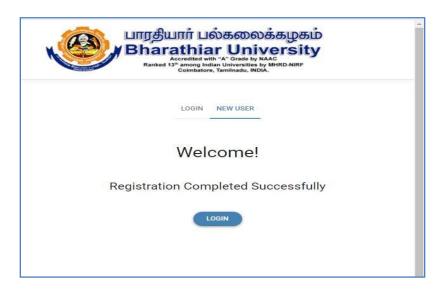

Step 4: Login to the application form with username as login name and password credentials.

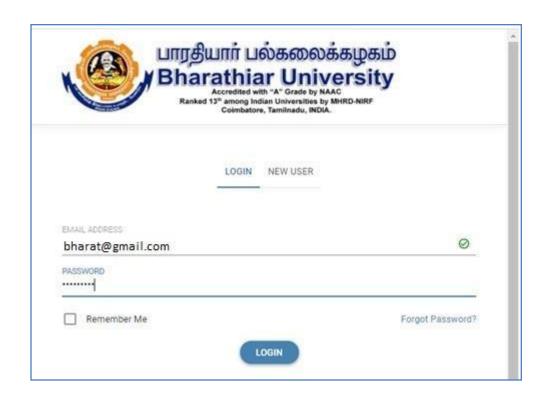

Step 5: Enter the Applicant Profile information as shown below. In profile, the candidate can apply for more than one institution/University Department by selecting the respective institution names/university departments. The candidate has to pay the separate application fee for each selection.

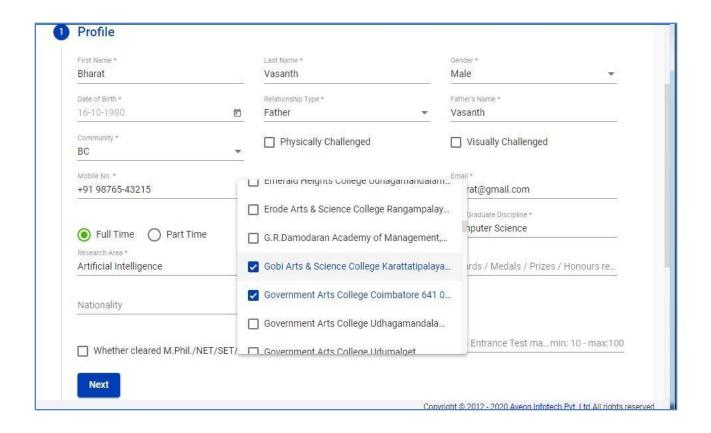

Step 6: The applicant has either PG or MPhil/NET/SET/GATE/UGC-JRF/Teacher Fellowship/etc. qualification to apply for Ph.D. admission. The applicant has to enter the Common Entrance Test (CET) mark in the respective place if he/she qualified PG, Otherwise CET is not mandatory and the applicant has to attach the necessary details through attachment in this regard.

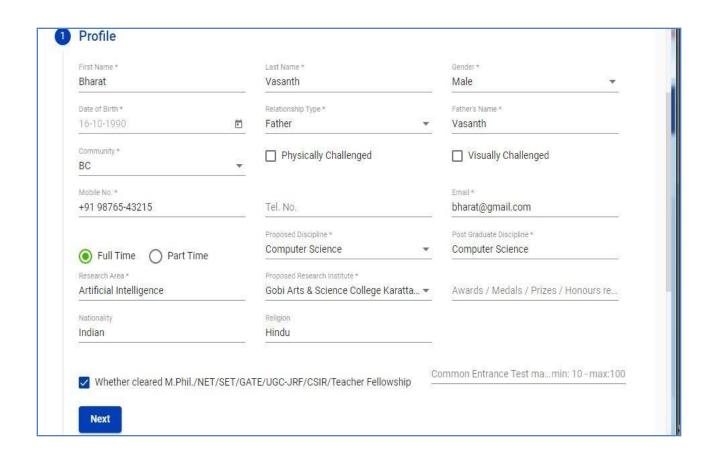

Step 7: The applicant has to enter the Address Details as shown below.

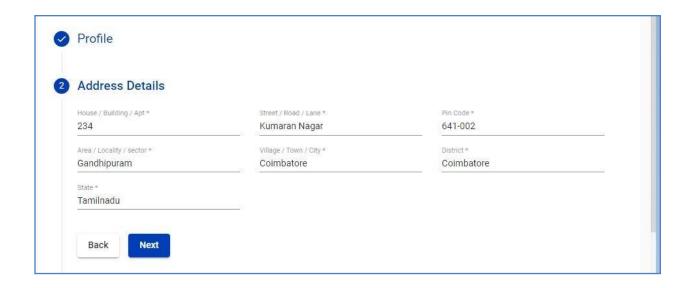

Step 8: Enter the Educational Qualification Details as shown below.

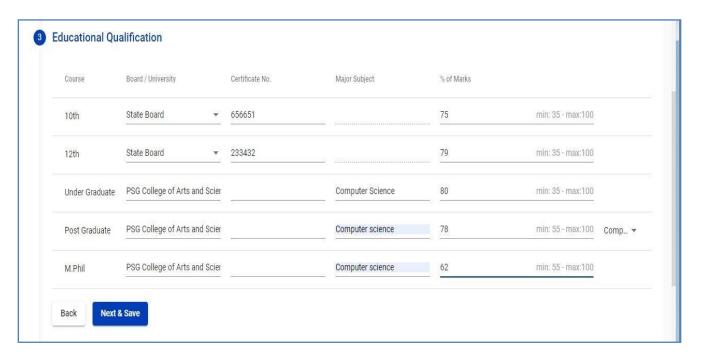

Step 9: Upload the photo and signature

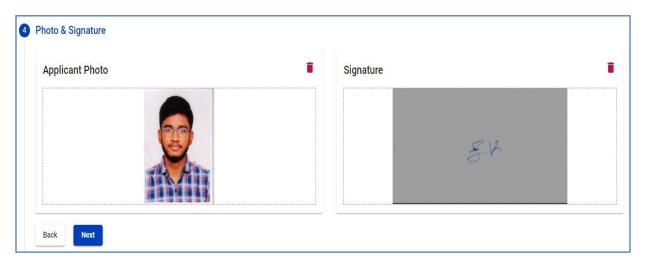

Step 10: The applicant has to upload all necessary document in the format mentioned in the instructions. The  $10^{th}$ ,  $12^{th}$ , under graduate, Post graduate mark sheets to be uploaded by selecting qualification option in the document type and also the document description.

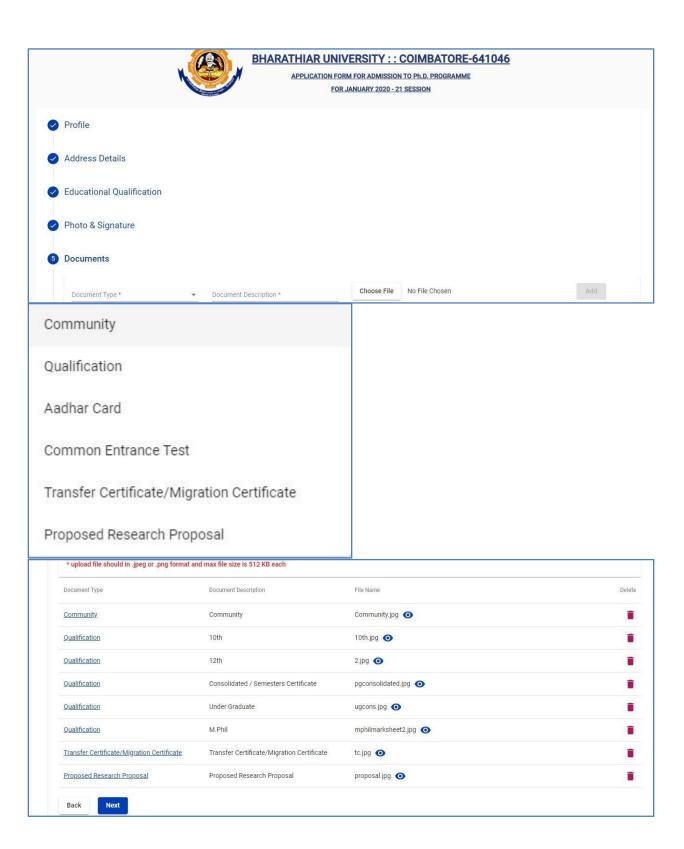

Step 11: Enter the Professional/Teaching/Research experience if any

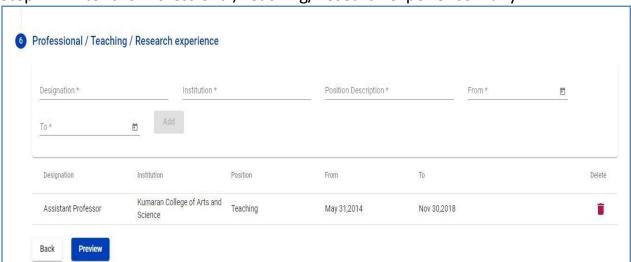

Step 12: Click the preview button in the above screen to view the application and Payment of application fee.

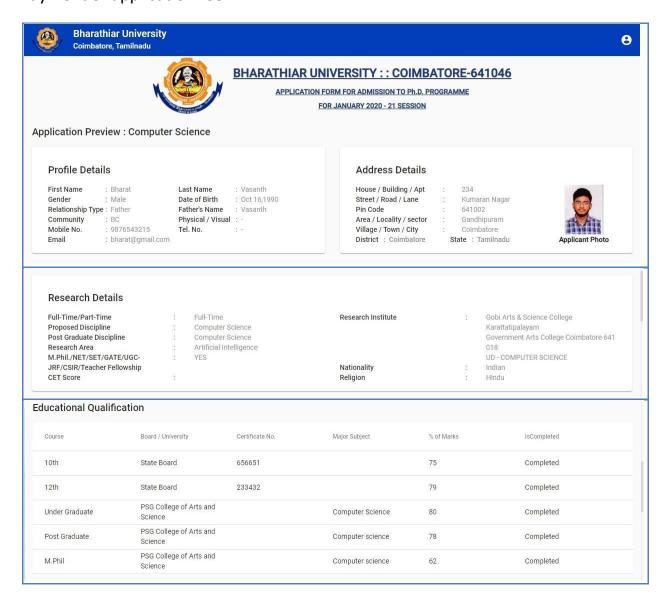

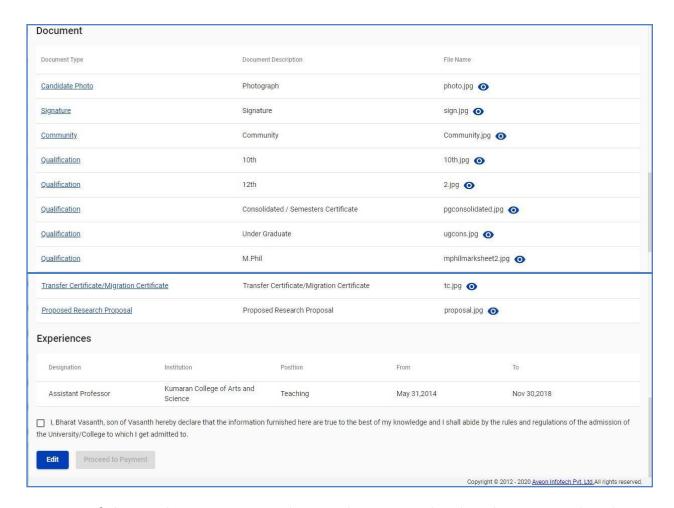

Step 13: If the applicant wants to do any changes in the details given in the above steps, he/she can modify by clicking edit button. If no changes in the details entered, click the check box and proceed to payment button for application fee payment.

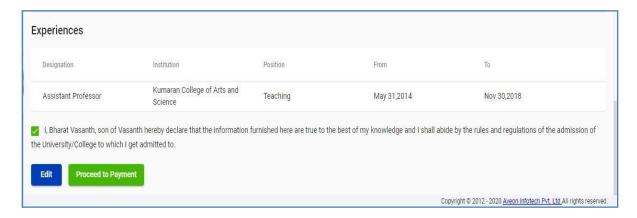

## Step 14: Application Payment

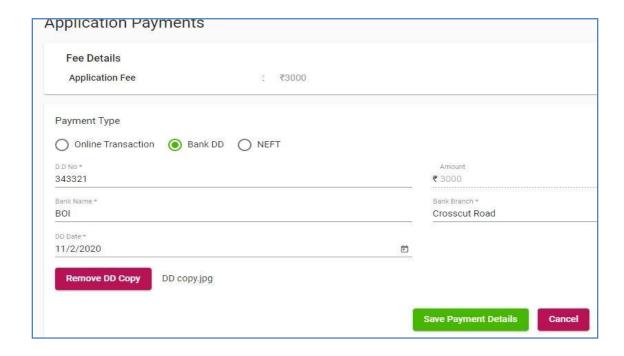

Step 15: After completing payment process, the downloaded application is as shown below.

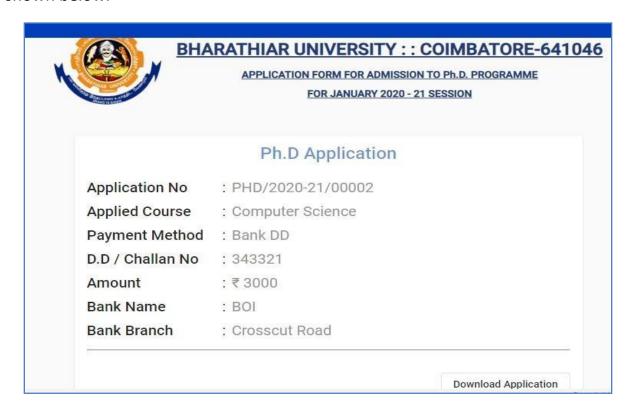

Step 16: The application to be downloaded as shown below by clicking download application button in the above screen. If the applicant applied for more than one institution/university department, the multiple copies of application forms will be downloaded based on the selection made in the profile page.

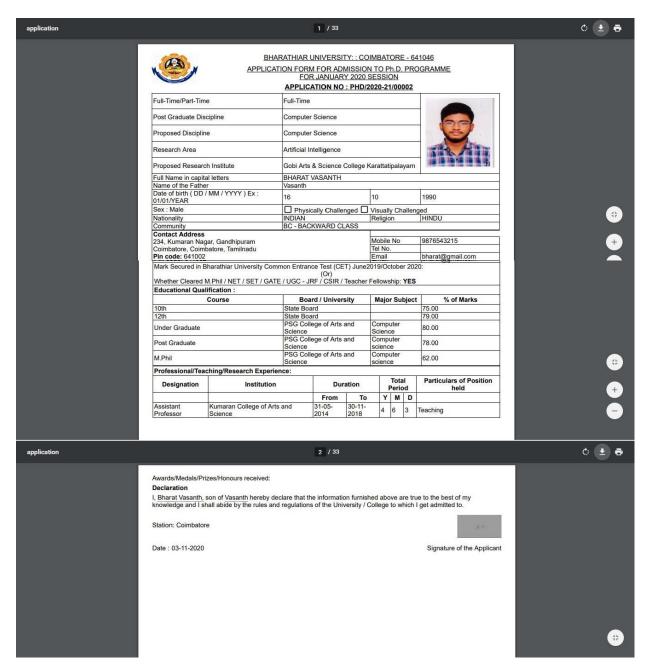